## **Welcome to our Absence Management Substitute Notification System**

## **Logging in on the Web**

To log into Absence Management, typ[e https://app.frontlineeducation.com](https://www.frontlinek12.com/aesop) in your web browser's address bar or go t[o www.harlem122.org](http://www.harlem122.org/) and login under Staff Resources.

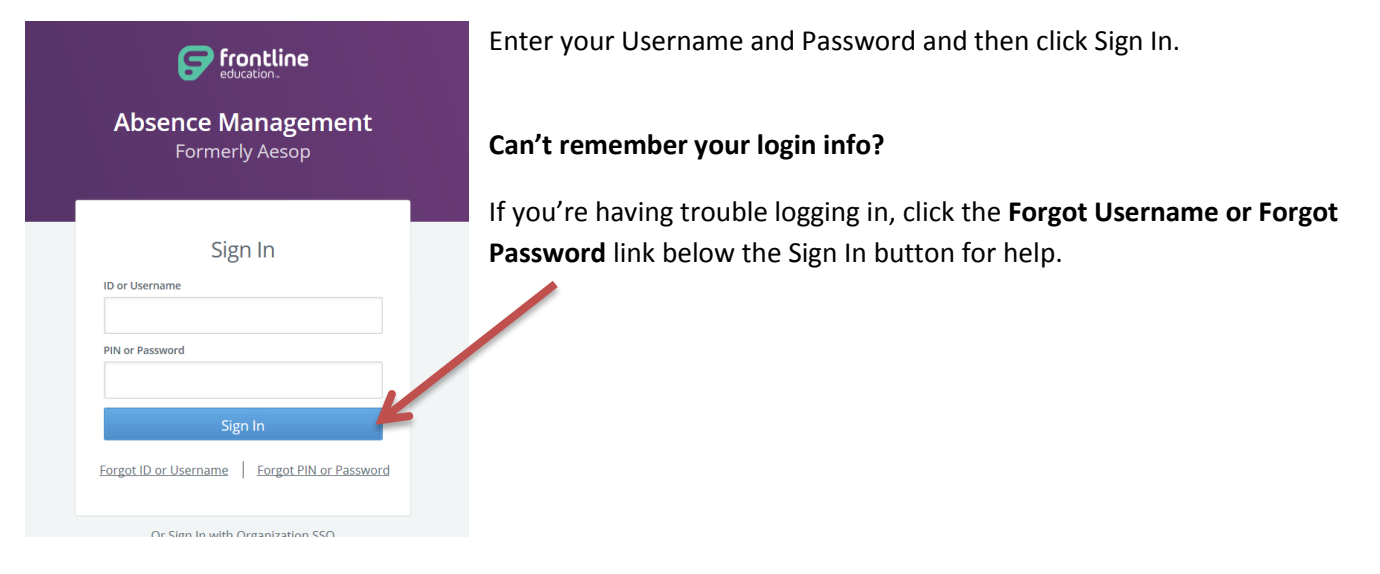

The first time you login, you will see the following message. Please, read and click accept.

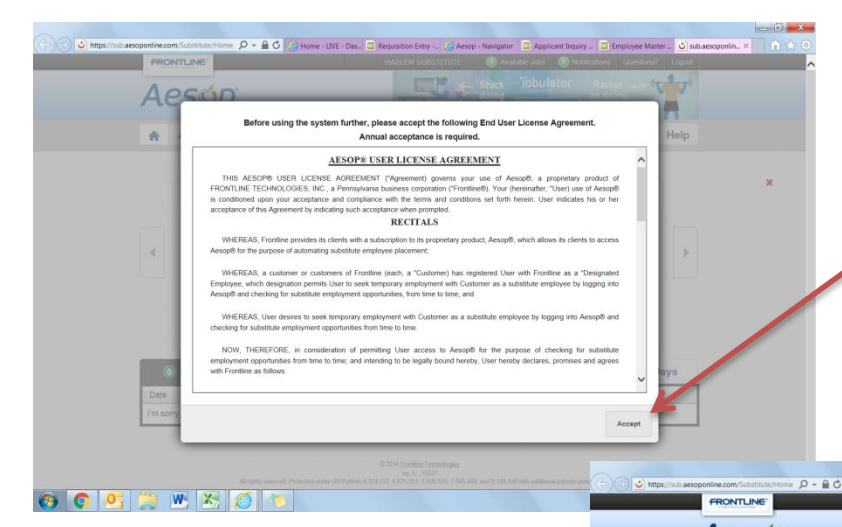

Once you accept the disclaimer, you will see any available jobs in the District. It will display the date, time, and location of the job. From here, you can accept or reject the job. If you have questions regarding the position, you can click on the telephone icon to view the contact information for the school.

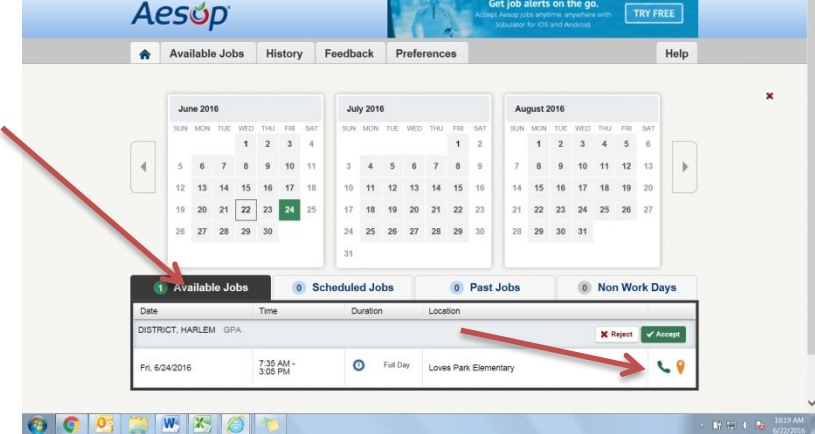

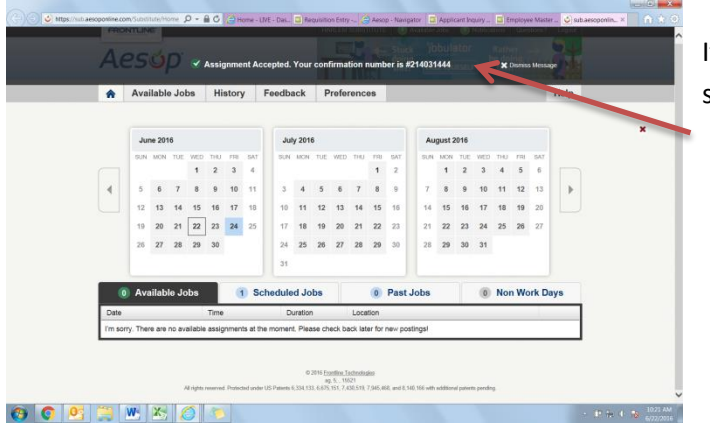

If you accept the job, you will be given a confirmation number showing you accepted it.

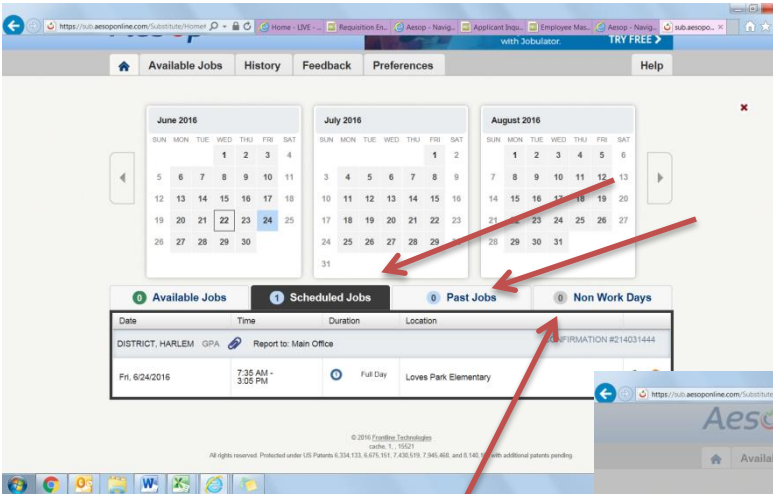

To view your scheduled jobs, click on the **Scheduled Jobs** tab. If you are looking for past jobs, click on the **Past Jobs** tab.

On the days you are unavailable to work, please click on the **Non-Work Days** tab and enter the date(s) you are unavailable. This will eliminate any calls from Absence Management and the school secretaries.

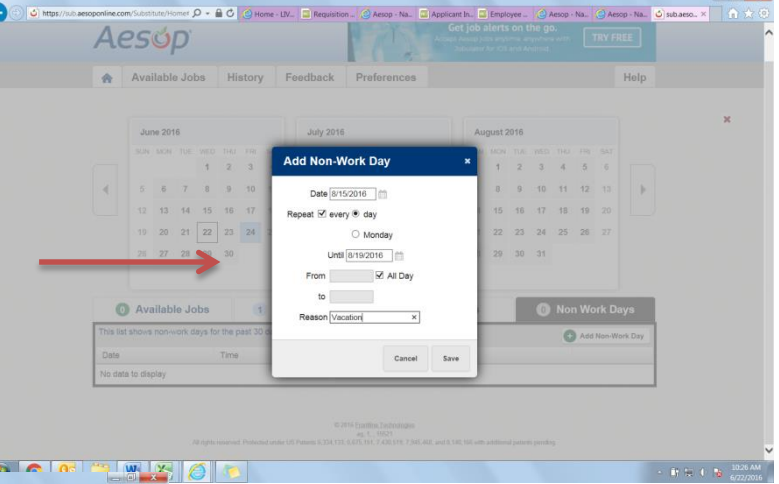

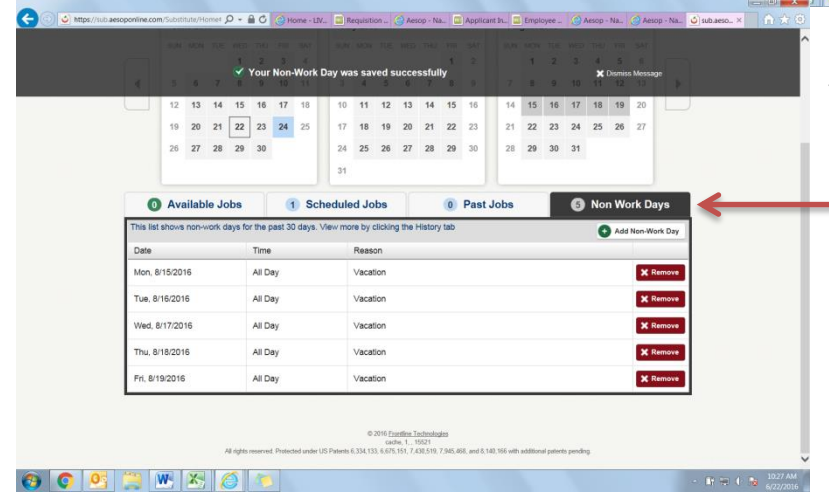

Your Non-Work days will be displayed under your Non-Work Days tab. You have the option of removing any days you have entered, if necessary. To update your personal information, click on the **Preferences** tab. Here you can change your pin number, email address and phone number, select the school(s) you would like to see jobs at, change your call times, turn off the calling feature in Absence Management, and if you sub in multiple districts, you can select one pin number to combine all substitute jobs into one account.

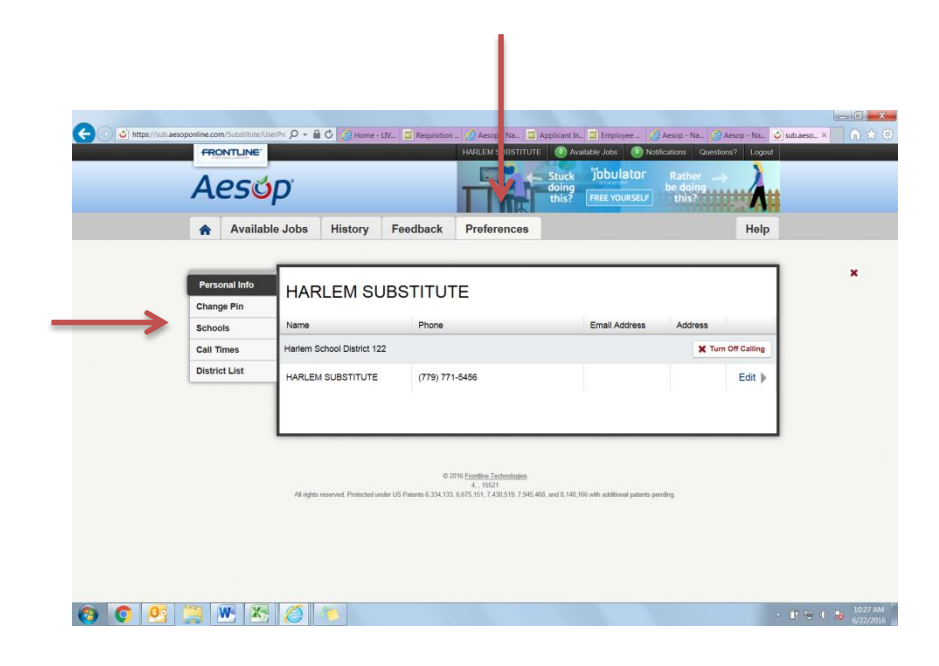